# Cisco DSL Router Configuration and Troubleshooting Guide - PPPoE: PC als PPPoE-Client - Fehlerbehebung

# Inhalt

[Einführung](#page-0-0) [Voraussetzungen](#page-0-1) [Anforderungen](#page-1-0) [Verwendete Komponenten](#page-1-1) [Konventionen](#page-1-2) [Bestimmen der zu behebenden Ebene](#page-1-3) [Layer-1-Probleme](#page-1-4) [Ist die Beleuchtung des Carrier Detection \(CD\) an der Vorderseite des Cisco DSL-Routers ein](#page-1-5)[oder ausgeschaltet?](#page-1-5) [Verwendet Ihr ISP einen DSLAM, der den Alcatel-Chipsatz unterstützt?](#page-2-0) [Ist der DSL-Anschluss auf der Rückseite des Cisco DSL-Routers an die DSL-Wandbuchse](#page-2-1) [angeschlossen?](#page-2-1) [Ist die ATM-Schnittstelle administrativ ausgefallen?](#page-2-2) [Ist die Kabelbelegung korrekt?](#page-2-3) [Verfügen Sie über das richtige Netzteil für den Cisco 827?](#page-3-0) [Ist der DSL-Betriebsmodus korrekt?](#page-3-1) [Wurde der Stromkreis korrekt getestet/bereitgestellt?](#page-3-2) [Layer-2-Probleme](#page-4-0) [Verfügen Sie über die richtigen PVC-Werte \(Permanent Virtual Circuit\) \(VPI/VCI\)?](#page-4-1) [Können Sie das Standard-Gateway von Ihrem PC aus pingen?](#page-5-0) [Befindet sich der Bridge-Port im Weiterleitungsstatus?](#page-5-1) [Gibt es einen Eintrag in der Bridge-Tabelle?](#page-6-0) [Zugehörige Informationen](#page-6-1)

# <span id="page-0-0"></span>**Einführung**

Wenn die PC-Clients eine Point-to-Point over Ethernet (PPPoE)-Client-Anwendung ausführen, wird der Cisco Digital Subscriber Line (DSL)-Router als reine Bridge konfiguriert, und die Schritte zur Fehlerbehebung sind mit einem reinen Bridging-Szenario identisch. Wenn Sie eine Fehlerbehebung für den Cisco DSL-Router durchführen und feststellen, dass der Router ordnungsgemäß funktioniert, wenden Sie sich an Ihren Internetdienstanbieter (ISP) oder den PPPoE-Client-Anwendungsanbieter, um zusätzliche Unterstützung zu erhalten.

# <span id="page-0-1"></span>Voraussetzungen

## <span id="page-1-0"></span>Anforderungen

Für dieses Dokument bestehen keine speziellen Anforderungen.

### <span id="page-1-1"></span>Verwendete Komponenten

Dieses Dokument ist nicht auf bestimmte Software- und Hardwareversionen beschränkt.

### <span id="page-1-2"></span>Konventionen

Weitere Informationen zu Dokumentkonventionen finden Sie unter [Cisco Technical Tips](http://www.cisco.com/en/US/tech/tk801/tk36/technologies_tech_note09186a0080121ac5.shtml) [Conventions](http://www.cisco.com/en/US/tech/tk801/tk36/technologies_tech_note09186a0080121ac5.shtml) (Technische Tipps zu Konventionen von Cisco).

# <span id="page-1-3"></span>Bestimmen der zu behebenden Ebene

Es gibt viele Gründe, warum Ihre DSL-Verbindung möglicherweise nicht ordnungsgemäß funktioniert. In diesem Abschnitt soll die Fehlerursache isoliert und repariert werden. Der erste Schritt zur Fehlerbehebung besteht darin, festzustellen, welche Ebene Ihres ADSL-Services (Asymmetric Digital Subscriber Line) fehlschlägt. Der Ausfall kann auf drei Ebenen auftreten.

- Layer 1 Physische DSL-Konnektivität mit Ihrem ISP Digital Subscriber Line Access Multiplexer (DSLAM)
- Layer 2.1 ATM-Konnektivität
- Layer 2.2 Point-to-Point Protocol over ATM (PPPoA), PPPoE, RFC1483 Bridging oder RFC1483 Routing
- $\cdot$  Layer 3 IP

Am einfachsten können Sie ermitteln, auf welcher Ebene Sie die Fehlerbehebung beginnen sollen, indem Sie den Befehl show ip interface brief eingeben. Die Ausgabe dieses Befehls unterscheidet sich je nach Konfiguration geringfügig.

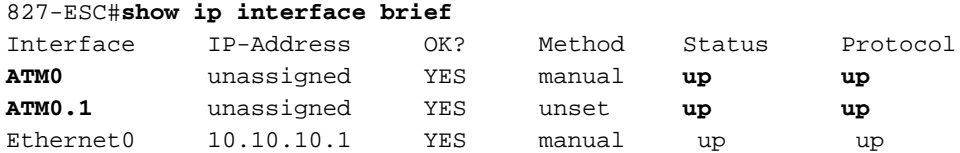

Wenn die Status von ATM0 und ATM0.1 aktiv sind und das Protokoll aktiviert ist, beginnen Sie mit der Fehlerbehebung auf Layer 2.

Wenn die ATM-Schnittstellen ausgefallen sind oder weiterhin hochfahren und dann ausfallen (sie bleiben nicht auf und ab), beginnen Sie mit der Fehlerbehebung auf Layer 1.

# <span id="page-1-4"></span>Layer-1-Probleme

<span id="page-1-5"></span>Ist die Beleuchtung des Carrier Detection (CD) an der Vorderseite des Cisco DSL-Routers ein- oder ausgeschaltet?

Wenn die CD-Lampe leuchtet, fahren Sie mit dem Abschnitt [Layer-2-Probleme](#page-4-0) in diesem Dokument fort.

Wenn die CD-Lampe nicht leuchtet, fahren Sie mit der nächsten Frage fort.

### <span id="page-2-0"></span>Verwendet Ihr ISP einen DSLAM, der den Alcatel-Chipsatz unterstützt?

Überprüfen Sie diese Informationen mit Ihrem ISP.

### <span id="page-2-1"></span>Ist der DSL-Anschluss auf der Rückseite des Cisco DSL-Routers an die DSL-Wandbuchse angeschlossen?

Wenn der DSL-Anschluss nicht an die DSL-Wandbuchse angeschlossen ist, schließen Sie den Anschluss mit einem 4-poligen oder 6-poligen RJ-11-Kabel an die Wand an. Dies ist ein Standard-Telefonkabel.

## <span id="page-2-2"></span>Ist die ATM-Schnittstelle administrativ ausgefallen?

Geben Sie diesen Befehl im Aktivierungsmodus des Routers ein, um festzustellen, ob die ATM0- Schnittstelle administrativ ausgefallen ist.

Router#**show interface atm 0** ATM0 is **administratively down**, line protocol is down <... snipped ...>

Wenn der ATM0-Schnittstellenstatus vom Administrator deaktiviert wurde, führen Sie den Befehl no shutdown unter der ATM0-Schnittstelle aus.

Router#**configure terminal** Enter configuration commands, one per line. End with CNTL/Z. Router(config)#**interface atm 0** Router(config-if)#**no shut** Router(config-if)#**end** Router#**write memory**

# <span id="page-2-3"></span>Ist die Kabelbelegung korrekt?

Wenn der ATM0-Schnittstellenstatus ausgefallen ist, wird auf der ADSL-Leitung kein Carrier angezeigt. Dies weist im Allgemeinen auf eines von zwei Problemen hin:

- Die aktiven Pins an der DSL-Wandbuchse sind falsch.
- Ihr ISP hat keinen DSL-Dienst an dieser Wandbuchse aktiviert.

#### Pinbelegungen der Cisco DSL Router xDSL-Ports

Der RJ-11-Anschluss stellt über eine modulare RJ-11-Standardbuchse (6 Pins) eine xDSL-Verbindung zu externen Medien her.

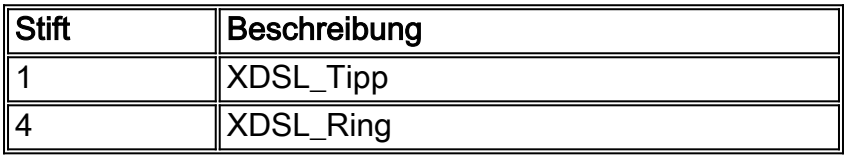

Um zu bestimmen, ob die ATM0-Schnittstelle ausgefallen ist, führen Sie den Befehl show interface atm 0 aus enable mode des Routers aus:

Router#**show interface atm 0** ATM0 is **down**, line protocol is **down** <... snipped ...>

Wenn die ATM-Schnittstelle ausgefallen oder inaktiv ist (nicht administrativ deaktiviert), sehen Sie sich die Pinbelegung der DSL-Wandbuchse an. Der DSL-Router verwendet ein Standard-RJ-11- Kabel (4- oder 6-polig), um die ADSL-Verbindung zur Wandbuchse herzustellen. Das mittlere Pin-Paar am RJ-11-Kabel dient zum Übertragen des ADSL-Signals (Pins 3 und 4 an einem 6-poligen Kabel oder Pins 2 und 3 an einem 4-poligen Kabel).

Wenn Sie sicher sind, dass die richtigen Pins an der Wandbuchse vorhanden sind und die ATM0- Schnittstelle immer noch nicht oder nicht verfügbar ist, ersetzen Sie das RJ-11-Kabel zwischen dem ADSL-Anschluss und der Wandbuchse. Wenn die Schnittstelle nach dem Austausch des RJ-11-Kabels immer noch nicht erreichbar ist, wenden Sie sich an Ihren ISP, und lassen Sie den ISP überprüfen, ob der DSL-Dienst an der von Ihnen verwendeten Wandbuchse aktiviert wurde.

Wenn Sie nicht sicher sind, welche Pins an der Wandbuchse aktiv sind, fragen Sie Ihren ISP.

# <span id="page-3-0"></span>Verfügen Sie über das richtige Netzteil für den Cisco 827?

Wenn Sie überprüft haben, dass Ihr ADSL-Kabel funktioniert und die richtigen Pinbelegungen aufweist, müssen Sie im nächsten Schritt sicherstellen, dass Sie über das richtige Netzteil für den 827 verfügen.

Hinweis: Das 827 verwendet nicht dasselbe Netzteil wie andere Router der Serie 800.

Um festzustellen, ob Sie das richtige Netzteil haben, suchen Sie auf der Rückseite des Netzadapters nach Ausgangsdaten +12 V 0,1 A, -12 V 0,1 A, +5 V 3A, -24 V 0,12 A und -71 V 0,12 A. Wenn Ihrem Netzteil die +12 V- und -12 V-Stromzugänge fehlen, dann ist es für einen anderen Cisco Router der Serie 800 geeignet und funktioniert nicht auf dem 827. Wenn Sie das falsche Netzteil verwenden, wird der Cisco 827 hochgefahren, kann jedoch nicht mit dem ISP DSLAM verbunden werden.

### <span id="page-3-1"></span>Ist der DSL-Betriebsmodus korrekt?

Wenn bis zu diesem Punkt des Fehlerbehebungsverfahrens für Layer 1 alles richtig ist, müssen Sie im nächsten Schritt sicherstellen, dass Sie den richtigen DSL-Betriebsmodus haben. Cisco empfiehlt die Verwendung von dsl-Betriebsmodus automatisch, wenn Sie nicht sicher sind, welche DMT-Technologie Ihr ISP verwendet. Dies sind die Befehle zum Konfigurieren der automatischen Erkennung im Betriebsmodus:

Router#**configure terminal** Enter configuration commands, one per line. End with CNTL/Z. Router(config)#**interface atm 0** Router(config-if)#**dsl operating-mode auto** Router(config-if)#**end** Router#**write memory**

### <span id="page-3-2"></span>Wurde der Stromkreis korrekt getestet/bereitgestellt?

Holen Sie diese Informationen von Ihrem ISP oder Telefonanbieter ein.

# <span id="page-4-0"></span>Layer-2-Probleme

### <span id="page-4-1"></span>Verfügen Sie über die richtigen PVC-Werte (Permanent Virtual Circuit) (VPI/VCI)?

Führen Sie diese Schritte aus, um festzustellen, ob auf dem Router die richtigen VPI/VCI-Werte (Virtual Path Identifier/Virtual Circuit Identifier) konfiguriert sind.

1. Uberprüfen Sie Ihre Version der Cisco IOS®-Software. Wichtig: Dies funktioniert nicht mit der Cisco IOS-Softwareversion 12.1(1)XB.

```
Router#show version
!--- Used to determine your Cisco IOS software release. Cisco Internetwork Operating System
Software IOS (tm) C820 Software (C820-OSY656I-M), Version 12.1(3)XG3,
EARLY DEPLOYMENT RELEASE SOFTWARE (fc1)
!--- The two lines immediately preceding appear on one line on the router.
TAC:Home:SW:IOS:Specials for info Copyright (c) 1986-2000 by cisco Systems, Inc. Compiled
Wed 20-Dec-00 16:44 by detang Image text-base: 0x80013170, data-base: 0x80725044 <...
snipped ...>
```
2. Konfigurieren Sie den Router für die **Debug-**Protokollierung.

Router#**configure terminal** Enter configuration commands, one per line. End with CNTL/Z. Router(config)#**logging console** Router(config)#**logging buffer** Router(config)#**service timestamp debug datetime msec** Router(config)#**service timestamp log datetime msec** Router(config)#**end** Router#**write memory** Building configuration... [OK] Router#**terminal monitor**

Aktivieren Sie Debugging auf dem Router. 3.

```
Router#debug atm events
ATM events debugging is on
Router#
2d18h:
2d18h: RX interrupt: conid = 0, rxBd = 0x80C7EF74 length=52
2d18h: Data Cell received on vpi = 8 vci = 35
!--- Your VPI/VCI. 2d18h: 2d18h: RX interrupt: conid = 0, rxBd = 0x80C7EEC0 length=52
2d18h: Data Cell received on vpi = 8 vci = 35 2d18h: 2d18h: RX interrupt: conid = 0, rxBd =
0x80C7EECC length=52 2d18h: Data Cell received on vpi = 8 vci = 35 2d18h: 2d18h: RX
interrupt: conid = 0, rxBd = 0x80C7EED8 length=52 2d18h: Data Cell received on vpi = 8 vci
= 35
```
- 4. Vergewissern Sie sich, dass Sie **ATM-Ereignisse debuggen**, die auf dem Cisco DSL-Router ausgeführt werden, und gehen Sie dann zu einer funktionierenden Internetverbindung, und pingen Sie die IP-Adresse, die Ihnen Ihr ISP statisch zugewiesen hat.Es spielt keine Rolle, ob Sie diese IP-Adresse auf dem Cisco DSL-Router konfiguriert haben. Wichtig ist, dass Ihre ATM-Schnittstelle aktiv/aktiv ist und dass Sie einen Ping an die IP-Adresse senden, die Ihnen Ihr ISP gegeben hat. Wenn die erwartete Ausgabe nach dem Ping-Test nicht angezeigt wird, wenden Sie sich an Ihren ISP, um Unterstützung zu erhalten.
- 5. Deaktivieren Sie das Debuggen auf dem Router.<<Warten 60 Sekunden >> Router#**undebug all**

*!--- Used to turn off the debug events.* All possible debugging has been turned off. Überprüfen Sie Ihre VPI/VCI-Werte, und nehmen Sie dann die erforderlichen Änderungen an Ihrer Konfiguration vor. Wenn die Ausgabe während der 60 Sekunden des Debuggens nicht angezeigt wird, wenden Sie sich an Ihren ISP.

### <span id="page-5-0"></span>Können Sie das Standard-Gateway von Ihrem PC aus pingen?

In einer Bridge-Umgebung ist das Pingen des Standard-Gateways ein guter Verbindungstest. Wenn Sie generell einen Ping an Ihr Standard-Gateway senden können, wissen Sie, dass die Services auf Layer 1 und Layer 2 ordnungsgemäß funktionieren. Öffnen Sie ein MS-DOS-Fenster, und versuchen Sie, einen Ping an das Standard-Gateway zu senden.

#### C:\>**ping 192.168.1.1**

```
Pinging 192.168.1.1 with 32 bytes of data:
Reply from 192.168.1.1: bytes=32 time<10ms TTL=247
Reply from 192.168.1.1: bytes=32 time<10ms TTL=247
Reply from 192.168.1.1: bytes=32 time<10ms TTL=247
Reply from 192.168.1.1: bytes=32 time<10ms TTL=247
Ping statistics for 192.168.1.1:
Packets: Sent = 4, Received = 4, Lost = 0 (0% loss),
Approximate round trip times in milli-seconds:
Minimum = 0ms, Maximum = 0ms, Average = 0ms
```
Wenn Ihre Erfolgsrate 80 bis 100 Prozent beträgt, senden Sie einen Ping an eine gültige Internetadresse (198.133.219.25 lautet www.cisco.com). Wenn Sie das Standard-Gateway vom PC aus anpingen können, aber keine andere Internetadresse pingen können, stellen Sie sicher, dass in der Konfiguration nur eine statische Standardroute vorhanden ist (z. B. IP-Route 0.0.0.0 0.0 192.168.1.1).

Wenn Sie im vorherigen Beispiel bereits über eine korrekte statische Standardroute verfügen und keine Internetadressen pingen können, wenden Sie sich an Ihren ISP, um das Routing-Problem zu beheben.

Wenn der Ping-Test fehlschlägt, wird eine ähnliche Ausgabe angezeigt. Fahren Sie in diesem Fall mit den folgenden Schritten zur Fehlerbehebung fort.

C:\>**ping 192.168.1.1**

```
Pinging 192.168.1.1 with 32 bytes of data:
Request timed out.
Request timed out.
Request timed out.
Request timed out.
Ping statistics for 192.168.1.1:
```
Packets: Sent = 4, Received =  $0$ , Lost = 4 (100% loss), Approximate round trip times in milli-seconds: Minimum = 0ms, Maximum = 0ms, Average = 0ms

#### <span id="page-5-1"></span>Befindet sich der Bridge-Port im Weiterleitungsstatus?

Damit Ihr Cisco DSL-Router Pakete an Ihren ISP weiterleitet, muss sich Ihre überbrückte Schnittstelle im Weiterleitungsstatus befinden. Wenn sich Ihre Bridge-Schnittstelle im Blockierungsstatus befindet, müssen Sie eine Schleife im Netzwerk entfernen, bevor Sie Datenverkehr weiterleiten können. Die häufigste Ursache einer Schleife in einem DSL-Netzwerk ist die Verwendung von zwei überbrückten DSL-Schaltungen zum selben ISP.

```
 Bridge group 1 is executing the ieee compatible Spanning Tree protocol
  Bridge Identifier has priority 32768, address 0001.96a4.a8bc
  Configured hello time 2, max age 20, forward delay 15
  Current root has priority 32768, address 0000.0c25.36f4
  Root port is 3 (ATM0), cost of root path is 1562
  Topology change flag not set, detected flag not set
  Number of topology changes 2 last change occurred 00:00:56 ago from Ethernet0
  Times: hold 1, topology change 35, notification 2
         hello 2, max age 20, forward delay 15
  Timers: hello 0, topology change 0, notification 0, aging 300
```
 Port 2 (Ethernet0) of Bridge group 1 is **forwarding** Port path cost 100, Port priority 128, Port Identifier 128.2. Designated root has priority 32768, address 0000.0c25.36f4 Designated bridge has priority 32768, address 0001.96a4.a8bc Designated port id is 128.2, designated path cost 1562 Timers: message age 0, forward delay 0, hold 0 Number of transitions to forwarding state: 1 BPDU: sent 44, received 0

 Port 3 (ATM0) of Bridge group 1 is **forwarding** Port path cost 1562, Port priority 128, Port Identifier 128.3. Designated root has priority 32768, address 0000.0c25.36f4 Designated bridge has priority 32768, address 0000.0c25.36f4 Designated port id is 128.17, designated path cost 0 Timers: message age 2, forward delay 0, hold 0 Number of transitions to forwarding state: 1 BPDU: sent 2, received 53

Router#

#### <span id="page-6-0"></span>Gibt es einen Eintrag in der Bridge-Tabelle?

Wenn Sie sicher sind, dass Ihre Bridge-Schnittstelle eine Weiterleitung durchführt, müssen Sie ermitteln, ob die MAC-Adresse (Media Access Control) für Layer 2 des Gateway-Routers Ihres ISPs vorhanden ist. Überprüfen Sie mit dem Befehl show bridge die Layer-2-Adresse. Dieser Befehl listet alle Layer-2-Einträge für eine bestimmte Bridge-Gruppe auf.

In diesem Beispiel gibt es zwei Einträge in der Bridge-Tabelle. Der erste Eintrag ist die MAC-Adresse des PC-Clients im LAN. Der zweite Eintrag ist die MAC-Adresse des ISP-Gateway-Routers (Standard-Gateway). Wenn sich die MAC-Adresse des ISP-Gateway-Routers nicht in der Bridge-Tabelle befindet, wenden Sie sich an Ihren ISP, um Ihre Netzwerkeinstellungen zu überprüfen.

#### Router#**show bridge**

```
Total of 300 station blocks, 298 free
Codes: P - permanent, S - self
```
Bridge Group 1:

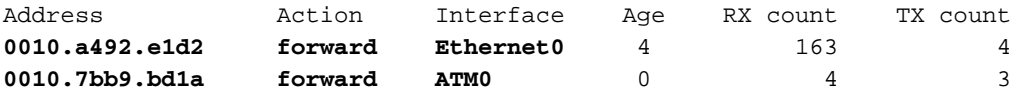

Router#

# <span id="page-6-1"></span>Zugehörige Informationen

• [Unterstützung von ADSL-Technologie](http://www.cisco.com/en/US/tech/tk175/tk15/tsd_technology_support_protocol_home.html?referring_site=bodynav)

- [PPPoE-Implementierungsoptionen](http://www.cisco.com/en/US/tech/tk175/tk15/technologies_configuration_example09186a008071a77c.shtml?referring_site=bodynav)
- [Cisco DSL Router Konfigurations- und Fehlerbehebungsleitfaden](http://www.cisco.com/en/US/tech/tk175/tk15/technologies_configuration_example09186a008015407f.shtml?referring_site=bodynav)
- [Technischer Support und Dokumentation Cisco Systems](http://www.cisco.com/cisco/web/support/index.html?referring_site=bodynav)